# SharePoint List Collection Installation Instruction

## **System Requirements**

Microsoft Windows SharePoint Services v3 or Microsoft Office SharePoint Server 2007.

## Installation

Download SharePoint List Collection setup file from SharePointBoost website, release file to a folder, and run "setup.exe".

## Note

You must be the SharePoint Farm Administrator.

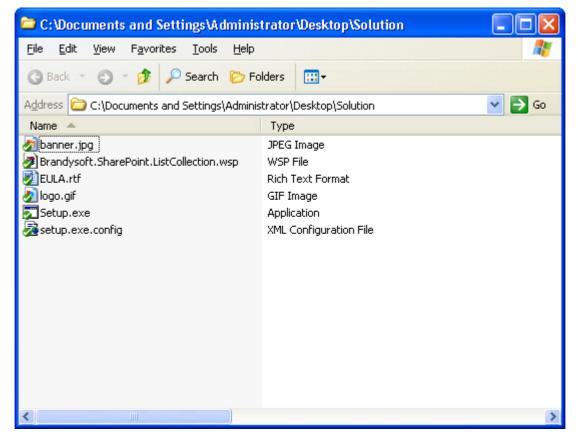

Click "Next".

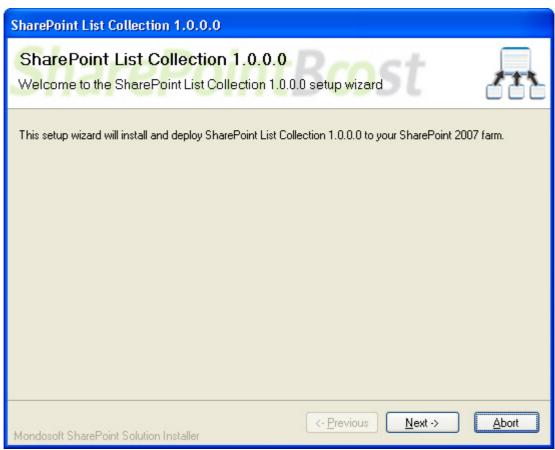

Wait for a few seconds to check system and click "Next".

| SharePoint List Collection 1.0.0.0                                                                                                    |  |  |  |  |
|----------------------------------------------------------------------------------------------------|--|--|--|--|
| System Check<br>Checking if SharePoint List Collection 1.0.0.0 can be installed from this machine                                                                                                    |  |  |  |  |
| <ul> <li>Windows SharePoint Service 3.0 is installed.</li> <li>You have permission to install and deploy SharePoint solutions.</li> <li>The Windows SharePoint Services Administration service is started.</li> <li>The Windows SharePoint Services Timer service is started.</li> <li>Solution file found.</li> <li>SharePoint List Collection 1.0.0.0 is not installed.</li> </ul> |  |  |  |  |
| All checks succeeded. Please click Next to proceed with the installation.                                                                                                    |  |  |  |  |
| Kext ->       Abort         Mondosoft SharePoint Solution Installer       Abort                                                                                                    |  |  |  |  |

After reading License Agreement, click "Next".

| SharePoint List Collection 1.0.0.0                                                                                                    |
|----------------------------------------------------------------------------------------------------|
| End-User License Agreement<br>Please read the following license agreement carefully                                                                                                    |
| PLEASE READ THIS END-USER LICENSE AGREEMENT ("EULA")<br>CAREFULLY. BY INSTALLING OR USING THE SOFTWARE THAT<br>ACCOMPANIES THIS EULA ("SOFTWARE"), YOU AGREE TO THE TERMS OF<br>THIS EULA. IF YOU DO NOT AGREE, DO NOT USE THE SOFTWARE AND, IF<br>APPLICABLE, RETURN IT TO THE PLACE OF PURCHASE FOR A FULL<br>REFUND.<br>THIS SOFTWARE DOES NOT TRANSMIT ANY PERSONALLY IDENTIFIABLE<br>INFORMATION FROM YOUR SERVER TO BRANDYSOFT COMPUTER |
| <ul> <li>SYSTEMS WITHOUT YOUR CONSENT.</li> <li>1. GENERAL. This EULA is a legal agreement between you (either an individual or a single entity) and Brandysoft Corporation ("Brandysoft"). This EULA governs the Software, which includes computer software (including online and electronic documentation) and any associated media and printed materials. This EULA applies to undates.</li> </ul>                                         |
| ✓ I accept the terms in the License Agreement                                                                                                    |
| Mondosoft SharePoint Solution Installer                                                                                                    |

Select one or more web application and click "Next".

| SharePoint List Collection 1.0.0.0                                                                                        |       |  |  |  |
|----------------------------------------------------------------------------------------------------|-------|--|--|--|
| Deployment Targets<br>Please select one or more web applications                                                          |       |  |  |  |
| Web Applications:         Image: http://sharepointboostservice:25889/         (SharePoint - SharepointBoostService:25889) |       |  |  |  |
| Please click the Next button to start the installation process.                                                           |       |  |  |  |
| Mondosoft SharePoint Solution Installer                                                                                   | Abort |  |  |  |

Wait for installation, click "Next" for more deployment details.

| SharePoint List Collection 1.0.0.0                                                      |       |
|-----------------------------------------------------------------------------------------|-------|
| Installing<br>Please wait while SharePoint List Collection 1.0.0.0 is installed         | 1     |
|                                                                                         |       |
|                                                                                         |       |
| Waiting (max. 15 minutes) for solution deployment job to complete. Press Abort to stop. |       |
|                                                                                         |       |
|                                                                                         |       |
| Kext ->                                                                                 | Abort |

Details will display which web applications are installed the SharePoint List Collection.

| SharePoint List Collection 1.0.0.0                                                                                         |               |
|----------------------------------------------------------------------------------------------------|---------------|
| Installation Successfully Completed                                                                                        | 222           |
| Details:<br>***** SOLUTION DEPLOYMENT ***** http://sharepointboostservice:25889/ : The solution was successfully deployed. |               |
| Kondosoft SharePoint Solution Installer                                                                                    | <u>C</u> lose |

## Activate and Use:

In the root site of one site collection, click "Site Settings" on "Site Actions" menu. Site Actions The Actions The Settings" page, select "Site collection" features.

| Galleries          | Site Administration      | Site Collection Administration |
|--------------------|--------------------------|--------------------------------|
| Master pages       | Regional settings        | Search settings                |
| Site content types | Site libraries and lists | Search scopes                  |
| Site columns       | Site usage reports       | Search keywords                |
| Site templates     | User alerts              | Recycle bin                    |
| List templates     | RSS                      | Site directory settings        |
| Web Parts          | Search visibility        | Site collection usage reports  |
| Workflows          | Sites and workspaces     | Site collection features       |
|                    | Site features            | Site hierarchy                 |

In site collection features, click "Activate" to activate List collection web parts.

| m | List collection web parts<br>Collect and display list items from different sites | Activa |
|---|----------------------------------------------------------------------------------|--------|
|   | Collect and display list items from different sites                              | K      |

Then, on "Site Actions" menu Site Actions , click "Edit Page".

In the web part zone which you want to add the web part to, click "Add a Web Part". In web parts dialog box, select check box for the cross-site list collection web part.

| Left                                 |
|--------------------------------------|
| 🔍 Add a yyeb Part                    |
| Add a Web Part (opens in new window) |

Click "Add" to add list collection web part to the page.

1

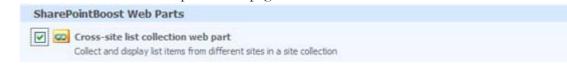

Exit Edit Mode, you can find List collection web part is added on the page.

## **License Management**

Click the hyper link in List Collection setting page to visit license management page.

| A Cro      | ss-site list collection web par                                                                                                    | t                                         |             |              | - |
|------------|----------------------------------------------------------------------------------------------------|-------------------------------------------|-------------|--------------|---|
| You are    | using a trial license(30 days left)                                                                                                    | ), please click here to manage license    |             |              |   |
| Settings   |                                                                                                    | 6.0                                       | View:       | Default View | • |
| There a    | re no items to show in this view,                                                                                                    | to view all items, please clear the filte | er if have. |              |   |
| California |                                                                                                    |                                           | 1 de marco  | Default 15mm |   |
| Settings   | 5. <b>*</b>                                                                                                    |                                           | View:       | Default View |   |
|            | Add collection part<br>Add list items to this collection<br>Create Collection View<br>Create a collection view to select<br>columns, orders and other display<br>settings<br>Collection settings | view all items, please clear the filte    | er if have. |              |   |
| -Q.        | Configure the collection                                                                                                    |                                           |             |              |   |
|            | License management<br>Manage license for SharePoint List<br>Colle                                                                                                    |                                           |             |              |   |

After payment, send site collection ID to sales@sharepointboost.com to generate license code.

| List collection web parts L                                                      | icense Managemer                                                                                                    | nt                                                                                                 |    |
|----------------------------------------------------------------------------------|----------------------------------------------------------------------------------------------------|----------------------------------------------------------------------------------------------------|----|
| License information and add new license                                          |                                                                                                    |                                                                                                    |    |
| List collection web parts<br>Collect and display list items from different sites | License Information<br>(Size Collection ID:<br>Current amount of users in<br>collection:<br>License status:<br>Add license(ASCII): | 750a8eb0-16b6-13b0-a709-e02560aab359<br>this ste 3<br>No Registration<br>Click herp to get license |    |
|                                                                                  |                                                                                                    | 0                                                                                                  | 8  |
|                                                                                  |                                                                                                    |                                                                                                    | 3  |
|                                                                                  |                                                                                                    |                                                                                                    | OK |

Enter the license code in the box and click "OK".

| cense information and add new license                                            |                                                                                                    |                                                                                                    |
|----------------------------------------------------------------------------------|----------------------------------------------------------------------------------------------------|----------------------------------------------------------------------------------------------------|
| List collection web parts<br>Collect and display list items from different sites | License Information<br>Site Collection ID:<br>Current amount of users in<br>collection:<br>License status:<br>Add Icense(ASCII):                  | 750a9eb0-f666-43b9-a799-e02560eab359<br>this ste 3<br>4<br>Cick here to get icense                                                                                                    |
|                                                                                  | 99CX7a+iPddCu07bQKA<br>Biy/DamQyjxFfsaUhy18Eu<br>LoyyXExyteRW03CNS6H<br>4Q6vLmLET3PktzDa/ky5E<br>HIT/BMj+uyINnT2ZGeHyPJ<br>iEC/4fd4j6+AtV5AmIKZq6 | 3.<br>+ 168NAetid9Wm3xEnd6BD9gi1+RVImDuP6Cwic/ka3tx0pxdpd06m0Rq11q24/XD16gBv5b<br>JaV/SHWT1jp2N9Op1e55qzM12vcy3def7hmgUsuzieDiMOQ0Y3RsbnQqcz3cAV/XvguY+4qvi<br>//EXuMG18smDk1Xpym+UsWV98Nb1Madx1APALu9280rq00R0d2r550A98cpBtyqC1vb6<br>w727Xjg3v+VvggmbqdtjnBfqy5nNosikRRsrSmg2786fPUBGgj1cr30byY304symLAdjfr<br>XaCAd2N9L7TCis2r3GjgeVmsr20f0uE1Q17xIDckgNVm3NODx/IMdnTv15TkPFS/17Wu+Q<br>ONUWZpCKormQMESTNKVejogOnskA73D2bbcdZ0Pac/11brvQPPRvLekiSoO5g05ke<br>sGMpUWeiAFGNV37Gsy3rK+DAV172AdXhb1vxx6cg0bu7kc0fzaQEDrkoiAH+xEuH1787<br>pV75RqiqxCWsMw5aBemWphvFjVPY928AnNAFop8v8DXqUDw== |

Now, close this page and refresh the previous one, you can use the SharePoint List Collection without 30-day trial limitation.

## Uninstall

Run "setup.exe" again. (If your install file has been deleted, you can download it from http://www.sharepointboost.com). In Repair and Remove page, select the Remove radio button and click "Next", the Sharepoint List Collection will be uninstalled.

| SharePoint List Collection 1.0.0.0                                                                                                    |       |  |  |  |
|----------------------------------------------------------------------------------------------------|-------|--|--|--|
| Repair or Remove<br>Please select the operation you wish to perform                                                                                                    |       |  |  |  |
| SharePoint List Collection 1.0.0.0 is already installed. What would you like to do?                                                                                                    |       |  |  |  |
| <ul> <li>Repair<br/>Retracts the solution from all web applications and deploys it once again.</li> <li>Remove<br/>Retracts the solution from all web applications and deletes it from the SharePoint<br/>solution store.</li> </ul> |       |  |  |  |
|                                                                                                    |       |  |  |  |
| Mondosoft SharePoint Solution Installer                                                                                                    | Abort |  |  |  |

## SharePoint List Collection Tutorial

SharePoint List Collection is a Web Part which can collect lists from different sites to display in a single grid view. It can also create different views as doing in lists.

Following will show how to use SharePoint List Collection.

There are two lists in different sites.

## Task Schedule

| New 🔻   | Actions -          | Settings 🝷    |             |          |                    | View: All Items   | •         |
|---------|--------------------|---------------|-------------|----------|--------------------|-------------------|-----------|
| 0 Title |                    | Assigned to   | Status      | Priority | Start Date         | Due Date          | %Complete |
| Inte    | rview I NEW        | Henry         | Completed   | High     | 11/1/2008 9:00 AM  | 11/1/2008 4:00 PM | 100%      |
| Writ    | e Case I NEW       | Lily          | Completed   | Normal   | 11/2/2008 10:00 AM | 11/2/2008 5:00 PM | 100%      |
| Ted     | n Lesson 🖡 NEW     | Mike          | Not Started | Normal   | 11/4/2008 8:00 AM  | 11/4/2008 5:00 PM | 0%        |
| Proc    | luct testing ! NEW | Lily          | In Progress | Normal   | 11/2/2008 9:00 AM  | 11/5/2008 5:00 PM | 60%       |
| Ted     | n support ! NEW    | Henry         | Not Started | High     | 11/4/2008 9:00 AM  | 11/5/2008 5:00 PM | 0%        |
| shar    | epoint learning 🖡  | NEW Developer | In Progress | Normal   | 11/3/2008 8:00 AM  | 11/4/2008 5:00 PM | 50%       |
|         |                    |               |             | Pic_1    |                    |                   |           |

# Meeting schedule

| Ne | w  Actions  Settin      | gs 🔻        |             |          |                    | View: All Items    | •         |
|----|-------------------------|-------------|-------------|----------|--------------------|--------------------|-----------|
| U  | Title                   | Assigned to | Status      | Priority | Start Date         | Due Date           | %Complete |
|    | Tech Discussion         | Developer   | Completed   | Normal   | 10/31/2008 9:00 AM | 10/31/2008 5:00 PM | 100%      |
|    | Product Launch I NEW    | Jerry       | Completed   | High     | 11/2/2008 10:00 AM | 11/2/2008 11:00 AM | 100%      |
|    | Breakfast meeting ! NEW | Developer   | In Progress | High     | 11/3/2008 9:00 AM  | 11/7/2008 9:00 AM  | 20%       |
|    | Product Demo ! NEW      | Cathy       | Not Started | High     | 11/4/2008 9:00 AM  | 11/4/2008 11:00 AM | 0%        |
|    | Reception I NEW         | Bill        | Not Started | High     | 11/4/2008 1:00 PM  | 11/4/2008 5:00 PM  | 0%        |

Pic\_2

1. Add Cross-site list collection web part

Open the page to which you want to add list collection web part. Click "Edit Page" on "Site Actions menu".

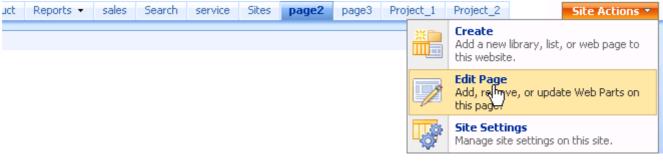

Pic\_3

Then, click "Add a Web Part".

| Home > page2 |                                      |
|--------------|--------------------------------------|
|              | Left                                 |
|              | Add a web Part                       |
|              | Add a Web Part (opens in new window) |

Pic\_4

Choose cross-site collection web part, and click "Add".

SharePointBoost Web Parts

🔽 Cross-site list collection web part

Collect and display list items from different sites in a site collection

Pic\_5

Exit Edit Mode, and cross-site list collection web part has been added on the page.

| 🚊 Cross-site list collection web part |                    |
|---------------------------------------|--------------------|
| Settings -                            | View: Default View |

There are no items to show in this view, to view all items, please clear the filter if have.

2. Add collection part

On the Settings menu, click "Add collection part".

|   | Settings | •                                                      | View:                          | Default View 🔹    |
|---|----------|--------------------------------------------------------|--------------------------------|-------------------|
| - |          | Add collection part<br>Add list its to this collection | iew all items, please clear th | e filter if have. |

Pic\_7

Pic\_6

On "Add collection part page", select the site, list and view.

| Collect information from<br>Please select site, list and<br>view to collect items in the | Select site:   | Sharepoint Li | sts        | •            |   |
|------------------------------------------------------------------------------------------|----------------|---------------|------------|--------------|---|
| view                                                                                     | Select list:   | Task Schedule |            | •            |   |
|                                                                                          | Select view:   | All Items     |            | •            |   |
|                                                                                          |                | Pic           | _8         |              |   |
| Then select columns, an                                                                  | nd click "OK". |               |            |              |   |
| Column mapping                                                                           |                |               |            |              |   |
| Please select which columns will<br>be displayed in the web part and                     | 🔽 Title        |               | Mapping to | Title        | • |
| input their new column names                                                             | 🔽 Priority     |               | Mapping to | Priority     | • |
|                                                                                          | 🔽 Status       |               | Mapping to | Status       | • |
|                                                                                          | 🔽 % Comp       | olete         | Mapping to | % Complete   | • |
|                                                                                          | 🔽 Assigned     | d To          | Mapping to | Assigned To  | - |
|                                                                                          | 🔲 Task Gro     | oup           | Mapping to | Task Group   | • |
|                                                                                          | 🗖 Descript     | ion           | Mapping to | Description  | • |
|                                                                                          | 🔽 Start Da     | ate           | Mapping to | Start Date   | • |
|                                                                                          | 🔽 Due Dat      | te            | Mapping to | Due Date     | • |
|                                                                                          | 🗖 ID           |               | Mapping to | ID           | • |
|                                                                                          | 🗖 Content      | t Type        | Mapping to | Content Type | • |
|                                                                                          | 🗖 Modified     | 1             | Mapping to | Modified     | • |
|                                                                                          | 🗖 Created      |               | Mapping to | Created      | • |
|                                                                                          | 🗖 Created      | Ву            | Mapping to | Created By   | • |
|                                                                                          | 🗖 Modified     | l By          | Mapping to | Modified By  | • |
|                                                                                          | 🗖 Version      |               | Mapping to | Version      | • |
|                                                                                          | 🗖 Attachn      | nents         | Mapping to | Attachments  | • |
|                                                                                          | 🔽 From Sit     | te            | Mapping to | From Site    | • |
|                                                                                          | 🔽 From Lis     | t             | Mapping to | From List    | • |

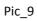

After adding, return to the front page, the items from different lists are displayed on list collection web part.

| New - S                | ettings 🝷      |                |          |                       |                       | Vi            | ew: Default Vi      | ew 🔻                |
|------------------------|----------------|----------------|----------|-----------------------|-----------------------|---------------|---------------------|---------------------|
| Title                  | Assigned<br>to | Status         | Priority | Start<br>Date         | Due<br>Date           | %<br>Complete | From<br>Site        | From<br>List        |
| Interview              | Henry          | Completed      | High     | 11/1/2008<br>9:00 AM  | 11/1/2008<br>4:00 PM  | 100 %         | Sharepoint<br>Lists | Task<br>Schedule    |
| Write<br>Case          | Lily           | Completed      | Normal   | 11/2/2008<br>10:00 AM | 11/2/2008<br>5:00 PM  | 100 %         | Sharepoint<br>Lists | Task<br>Schedule    |
| Tech<br>Lesson         | Mike           | Not<br>Started | Normal   | 11/4/2008<br>8:00 AM  | 11/4/2008<br>5:00 PM  | 0 %           | Sharepoint<br>Lists | Task<br>Schedule    |
| Product<br>testing     | Lily           | In<br>Progress | Normal   | 11/2/2008<br>9:00 AM  | 11/5/2008<br>5:00 PM  | 60 %          | Sharepoint<br>Lists | Task<br>Schedule    |
| Tech<br>support        | Henry          | Not<br>Started | High     | 11/4/2008<br>9:00 AM  | 11/5/2008<br>5:00 PM  | 0 %           | Sharepoint<br>Lists | Task<br>Schedule    |
| sharepoint<br>learning | Developer      | In<br>Progress | Normal   | 11/3/2008<br>8:00 AM  | 11/4/2008<br>5:00 PM  | 50 %          | Sharepoint<br>Lists | Task<br>Schedule    |
| Tech<br>Discussion     | Developer      | Completed      | Normal   | 10/31/2008<br>9:00 AM | 10/31/2008<br>5:00 PM | 100 %         | Case                | Meeting<br>schedule |
| Product<br>Launch      | Jerry          | Completed      | High     | 11/2/2008<br>10:00 AM | 11/2/2008<br>11:00 AM | 100 %         | Case                | Meeting<br>schedule |
| Breakfast<br>meeting   | Developer      | In<br>Progress | High     | 11/3/2008<br>9:00 AM  | 11/7/2008<br>9:00 AM  | 20 %          | Case                | Meeting<br>schedule |
| Product<br>Demo        | Cathy          | Not<br>Started | High     | 11/4/2008<br>9:00 AM  | 11/4/2008<br>11:00 AM | 0 %           | Case                | Meeting<br>schedule |
| Reception              | Bill           | Not<br>Started | High     | 11/4/2008<br>1:00 PM  | 11/4/2008<br>5:00 PM  | 0 %           | Case                | Meeting<br>schedule |
|                        |                |                |          | Pic_10                |                       |               |                     |                     |

3. Create view for list collection.

Click "Create View" in the View menu or in the Settings menu.

|       | 15100 B 10     |        |          |               |             |               | 133200   |             |
|-------|----------------|--------|----------|---------------|-------------|---------------|----------|-------------|
| Title | Assigned<br>to | Status | Priority | Start<br>Date | Due<br>Date | %<br>Complete | Fro Site | Create View |

### **Create Standard View**

In "Choose a view format" section, click "Standard View".

| III Choose a view format section, chek Sta                                                                                                    |                                                                                                    |  |  |  |  |
|----------------------------------------------------------------------------------------------------|----------------------------------------------------------------------------------------------------|--|--|--|--|
| View Type                                                                                                    |                                                                                                    |  |  |  |  |
| Use this page to select the type of view you want to create for                                                                                                    | your data.                                                                                                    |  |  |  |  |
| Choose a view format                                                                                                    |                                                                                                    |  |  |  |  |
| Choos view format                                                                                                    | Gantt View<br>View list items in a Gantt chart to see a graphical<br>representation of how a team's tasks relate ver time. |  |  |  |  |
| Calendar View<br>View data as a daily, weekly, or monthly calendar.                                                                                                    |                                                                                                    |  |  |  |  |
|                                                                                                    | Pic_12                                                                                                    |  |  |  |  |
| In "Name and Audience" section, type a view name, and choose View Audience.                                                                                                    |                                                                                                    |  |  |  |  |
| Name<br>Type a name for this view of the list. Make the name<br>descriptive, such as "Sorted by Author", so that site visitors<br>will know what to expect when they select this view. | View Name:<br>Completed View                                                                                               |  |  |  |  |
|                                                                                                    | Make this the default view<br>(Applies to public views only)                                                               |  |  |  |  |
| Audience<br>Select the option that represents the intended audience for<br>this view.                                                                                                  | View Audience:<br>Create a Personal View<br>Personal views are intended for your use only.<br>Create a Public View         |  |  |  |  |

Create a Public View Public views can be visited by anyone using the site. In "Filter" section, choose the lists and list view name of the lists.

| Filter                            |         |                  |                  |             |
|-----------------------------------|---------|------------------|------------------|-------------|
| Select List and<br>View to filter | Display | Site Name        | List Name        | View Name   |
| the items                         |         | Sharepoint Lists | Task Schedule    | Completed 💌 |
|                                   |         | Case             | Meeting schedule | Completed   |

## Pic\_14

Select the columns, and specify the display order in the view.

#### Columns Select or clear the check each column you want to hide in this view. To spe order of the columns, se number in the Position fr

| ck box next to             |              |             |                    |
|----------------------------|--------------|-------------|--------------------|
| to show or<br>becify the   | Display      | Column Name | Position from Left |
| select a<br>from left box, | $\checkmark$ | Title       | 1                  |
|                            | $\checkmark$ | Priority    | 2 💌                |
|                            | $\checkmark$ | Status      | 3 💌                |
|                            | $\checkmark$ | % Complete  | 4 💌                |
|                            | $\checkmark$ | Assigned To | 5 💌                |
|                            |              | Start Date  | 6 💌                |
|                            |              | Due Date    | 7 💌                |
|                            |              | From Site   | 8 💌                |
|                            |              | From List   | 9 💌                |
|                            |              |             |                    |

#### Pic\_15

Then, in "Edit Menu" section, select the column linked to "Edit Menu".

#### Edit Menu Add edit menu to a column, by which

you can edit items as you do it in list. Link to:

| Pic | 16 |
|-----|----|
|     |    |

In "Sort section", choose which column to sort and specify the sort order.

F

Title

#### Sort

Select a column to determine the order in which the items in the view are displayed.

| irst s | by the column:                                              |  |
|--------|-------------------------------------------------------------|--|
|        | Start Date 📃                                                |  |
| 0      | 1 Show items in ascending order<br>2 (A, B, C, or 1, 2, 3)  |  |
| o      | 3 phow items in descending order<br>2 (C, B, A, or 3, 2, 1) |  |

-

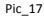

In "Group By" section, select the column to determine how to group items in the view.

#### Group By Select a column to determine how to Group by the column: group items in the list collection will be displayed in Priority -Show groups in ascending order $\odot$ (A, B, C, or 1, 2, 3) Show groups in descending order C (C, B, A, or 3, 2, 1) By default, show groupings: C Collapsed • • Expanded Number of groups to display per page: 5

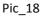

In "Item Limit" section, type the number of items to display per page, default value is 50.

 Item Limit
 Use an item limit to limit the amount of data that is returned to users of this view.

Pic\_19

Then, click "OK". Go to list collection web part page, and the view is created as following.

| Ne  | ew 🔻          | Settings | •              |           |          |                       |                       | Vie           | w: Completed        | View 🔹              |
|-----|---------------|----------|----------------|-----------|----------|-----------------------|-----------------------|---------------|---------------------|---------------------|
|     | Title         |          | Assigned<br>to | Status    | Priority | Start<br>Date↓        | Due<br>Date           | %<br>Complete | From<br>Site        | From<br>List        |
| ) P | riorit        | y : High | (2)            |           |          |                       |                       |               |                     |                     |
|     | Prod<br>Laun  |          | Jerry          | Completed | High     | 11/2/2008<br>10:00 AM | 11/2/2008<br>11:00 AM | 100 %         | Case                | Meeting<br>schedule |
|     | Inter         | rview    | Henry          | Completed | High     | 11/1/2008<br>9:00 AM  | 11/1/2008<br>4:00 PM  | 100 %         | Sharepoint<br>Lists | Task<br>Schedule    |
| ) P | riorit        | y : Norn | nal (2)        |           |          |                       |                       |               |                     |                     |
|     | Write<br>Case |          | Lily           | Completed | Normal   | 11/2/2008<br>10:00 AM | 11/2/2008<br>5:00 PM  | 100 %         | Sharepoint<br>Lists | Task<br>Schedule    |
|     | Tech<br>Disc  | ussion   | Developer      | Completed | Normal   | 10/31/2008<br>9:00 AM | 10/31/2008<br>5:00 PM | 100 %         | Case                | Meeting<br>schedule |
|     |               |          |                |           |          | Pic_20                |                       |               |                     |                     |

## **Create Gantt View**

Click "Gantt View" in "Choose a view".

Specify "View Name" and "View Audience".

#### Name

Type a name for this view of the list. Make the name descriptive, such as "Sorted by Author", so that site visitors will know what to expect when they select this view.

| such as "Sorted by Author", so that site visitors will know what to<br>expect when they select this view. | Cantt View                                                                                                    |
|----------------------------------------------------------------------------------------------------|----------------------------------------------------------------------------------------------------|
|                                                                                                    | Make this the default view<br>(Applies to public views only)                                                                                                    |
| Audience<br>Select the option that represents the intended audience for this<br>view.                     | View Audience:<br>Create a Personal View<br>Personal views are intended for your use only.<br>Create a Public View<br>Public views can be visited by anyone using the site. |
| Pic 21                                                                                                    |                                                                                                    |

View Name:

Select the list and view to display in the view.

| Filter<br>Select List and<br>View to filter | Display | Site Name        | List Name        | View Name |   |
|---------------------------------------------|---------|------------------|------------------|-----------|---|
| the items                                   |         | Sharepoint Lists | Task Schedule    | Active    | • |
|                                             |         | Case             | Meeting schedule | Active    | • |

## Pic\_22

Specify the columns and position in "Columns" section.

| Columns<br>Select or clear       |              |             |                    |
|----------------------------------|--------------|-------------|--------------------|
| the check box<br>next to each    | Display      | Column Name | Position from Left |
| column you<br>want to show       |              | Title       | 1 💌                |
| or hide in this                  |              | Assigned to | 2 💌                |
| view. To<br>specify the          |              | Status      | 3 💌                |
| order of the<br>columns, select  |              | Priority    | 4 💌                |
| a number in the<br>Position from |              | Start Date  | 5 💌                |
| left box.                        |              | Due Date    | 6 🔽                |
|                                  |              | %Complete   | 7 💌                |
|                                  | $\checkmark$ | From Site   | 8 💌                |
|                                  |              | From List   | 9 💌                |

## Pic\_23

Specify "Title", "Start Date", "Due Date", and "Percent Complete" fields.

### Gantt Columns

Specify columns to be represented in the Gantt chart. Start Date and Due Date are required date fields. Title is a required text field. Percent Complete is an optional number field. If no fields appear in a list, they must be created to support this view.

| Title:            |          |
|-------------------|----------|
| Title             | •        |
| Start Date:       |          |
| Start Date        | <b>~</b> |
| Due Date:         |          |
| Due Date          | •        |
| Percent Complete: |          |
| %Complete         | •        |
|                   |          |

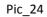

Then, click "OK". The following is the Gantt View.

| New - Se                                                                                                | ettings 🝷                                |                                                                            |                                                                                                    |                                                                                                    |                                                                                                    | Vi                                     | iew: Cantt View                                                                                  | v <del>-</del>                                                                                                    |
|----------------------------------------------------------------------------------------------------|------------------------------------------|----------------------------------------------------------------------------|----------------------------------------------------------------------------------------------------|----------------------------------------------------------------------------------------------------|----------------------------------------------------------------------------------------------------|----------------------------------------|--------------------------------------------------------------------------------------------------|----------------------------------------------------------------------------------------------------|
| Title                                                                                                   |                                          |                                                                            | and the second second se |                                                                                                    |                                                                                                    |                                        | 3/2008 11/30/                                                                                    | and the second second se |
| <b>T</b> 1 1                                                                                            | _                                        |                                                                            | SMT                                                                                                    | WTFSSM                                                                                                    | TWTFSSM                                                                                                    | TWTFSSMT                               | WTFSSMTW                                                                                         | TFSSM                                                                                                    |
| Tech Lessor                                                                                             |                                          |                                                                            |                                                                                                    |                                                                                                    |                                                                                                    |                                        |                                                                                                  |                                                                                                    |
| Product test                                                                                            | ting                                     |                                                                            |                                                                                                    |                                                                                                    |                                                                                                    |                                        |                                                                                                  |                                                                                                    |
| Tech suppo                                                                                              | rt                                       |                                                                            |                                                                                                    |                                                                                                    |                                                                                                    |                                        |                                                                                                  |                                                                                                    |
| sharepoint                                                                                              | learning                                 |                                                                            |                                                                                                    |                                                                                                    |                                                                                                    |                                        |                                                                                                  |                                                                                                    |
| Breakfast n                                                                                             | neeting                                  |                                                                            |                                                                                                    |                                                                                                    |                                                                                                    |                                        |                                                                                                  |                                                                                                    |
| Product Der                                                                                             | mo                                       |                                                                            | +                                                                                                    |                                                                                                    |                                                                                                    |                                        |                                                                                                  |                                                                                                    |
| Reception                                                                                               |                                          |                                                                            | •                                                                                                    |                                                                                                    |                                                                                                    |                                        |                                                                                                  |                                                                                                    |
|                                                                                                    |                                          |                                                                            |                                                                                                    |                                                                                                    |                                                                                                    |                                        |                                                                                                  |                                                                                                    |
|                                                                                                    |                                          |                                                                            |                                                                                                    |                                                                                                    |                                                                                                    |                                        |                                                                                                  |                                                                                                    |
| (<br>Title                                                                                              | Assigned                                 | Status                                                                     | Priority                                                                                                    | Start                                                                                                    | Due                                                                                                    | %                                      | From                                                                                             | From                                                                                                    |
| Title                                                                                                   | to                                       |                                                                            |                                                                                                    | Date                                                                                                    | Date                                                                                                    | Complete                               | Site                                                                                             | List                                                                                                    |
|                                                                                                    |                                          | Status<br>Not<br>Started                                                   | Priority<br>Normal                                                                                                    |                                                                                                    |                                                                                                    |                                        |                                                                                                  |                                                                                                    |
| Title<br>Tech                                                                                           | to                                       | Not                                                                        |                                                                                                    | Date 11/4/2008                                                                                                    | Date<br>11/4/2008                                                                                                 | Complete                               | Site<br>Sharepoint                                                                               | List<br>Task                                                                                                    |
| Title<br>Tech<br>Lesson<br>Product                                                                      | to<br>Mike                               | Not<br>Started<br>In                                                       | Normal                                                                                                    | Date<br>11/4/2008<br>8:00 AM<br>11/2/2008                                                                         | Date<br>11/4/2008<br>5:00 PM<br>11/5/2008                                                                         | Complete<br>0 %                        | Site<br>Sharepoint<br>Lists<br>Sharepoint                                                        | List<br>Task<br>Schedule<br>Task                                                                                                    |
| Title<br>Tech<br>Lesson<br>Product<br>testing<br>Tech                                                   | to<br>Mike<br>Lily                       | Not<br>Started<br>In<br>Progress<br>Not                                    | Normal<br>Normal                                                                                                    | Date<br>11/4/2008<br>8:00 AM<br>11/2/2008<br>9:00 AM<br>11/4/2008                                                 | Date<br>11/4/2008<br>5:00 PM<br>11/5/2008<br>5:00 PM<br>11/5/2008                                                 | Complete<br>0 %<br>60 %                | Site<br>Sharepoint<br>Lists<br>Sharepoint<br>Lists<br>Sharepoint                                 | List<br>Task<br>Schedule<br>Task<br>Schedule<br>Task<br>Schedule<br>Task                                                                                                    |
| Title<br>Tech<br>Lesson<br>Product<br>testing<br>Tech<br>support<br>sharepoint                          | to<br>Mike<br>Lily<br>Henry              | Not<br>Started<br>In<br>Progress<br>Not<br>Started<br>In                   | Normal<br>Normal<br>High                                                                                                    | Date<br>11/4/2008<br>8:00 AM<br>11/2/2008<br>9:00 AM<br>11/4/2008<br>9:00 AM<br>11/3/2008                         | Date<br>11/4/2008<br>5:00 PM<br>11/5/2008<br>5:00 PM<br>11/5/2008<br>5:00 PM<br>11/4/2008                         | Complete<br>0 %<br>60 %<br>0 %         | Site<br>Sharepoint<br>Lists<br>Sharepoint<br>Lists<br>Sharepoint<br>Lists<br>Sharepoint          | List<br>Task<br>Schedule<br>Task<br>Schedule<br>Task<br>Schedule<br>Task<br>Schedule<br>Meeting                                                                                                    |
| Title<br>Tech<br>Lesson<br>Product<br>testing<br>Tech<br>support<br>sharepoint<br>learning<br>Breakfast | to<br>Mike<br>Lily<br>Henry<br>Developer | Not<br>Started<br>In<br>Progress<br>Not<br>Started<br>In<br>Progress<br>In | Normal<br>Normal<br>High<br>Normal                                                                                                    | Date<br>11/4/2008<br>8:00 AM<br>11/2/2008<br>9:00 AM<br>11/4/2008<br>9:00 AM<br>11/3/2008<br>8:00 AM<br>11/3/2008 | Date<br>11/4/2008<br>5:00 PM<br>11/5/2008<br>5:00 PM<br>11/5/2008<br>5:00 PM<br>11/4/2008<br>5:00 PM<br>11/7/2008 | Complete<br>0 %<br>60 %<br>0 %<br>50 % | Site<br>Sharepoint<br>Lists<br>Sharepoint<br>Lists<br>Sharepoint<br>Lists<br>Sharepoint<br>Lists | List<br>Task<br>Schedule<br>Task<br>Schedule<br>Task<br>Schedule<br>Task<br>Schedule                                                                                                    |

#### **Create Calendar view**

In "Choose a view" section, click Calendar View.

Specify View Name and View Audience in the Name and Audience section.

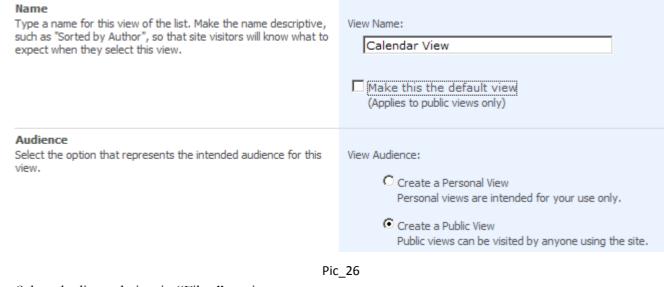

Select the list and view in "Filter" section.

| Filter<br>Select List and<br>View to filter | Display | Site Name        | List Name        | View Name |   |
|---------------------------------------------|---------|------------------|------------------|-----------|---|
| the items                                   |         | Sharepoint Lists | Task Schedule    | Active    | • |
|                                             | V       | Case             | Meeting schedule | Active    | • |

## Pic\_27

Choose the columns to display in "Columns" section.

| Columns<br>Select or clear       |          |             |                    |
|----------------------------------|----------|-------------|--------------------|
| the check box<br>next to each    | Display  | Column Name | Position from Left |
| column you<br>want to show       |          | Title       | 1                  |
| or hide in this                  |          | Assigned to | 2 💌                |
| view. To<br>specify the          | •        | Status      | 3 💌                |
| order of the<br>columns, select  | <b>v</b> | Priority    | 4 💌                |
| a number in the<br>Position from |          | Start Date  | 5 💌                |
| left box.                        |          | Due Date    | 6 💌                |
|                                  | <b>v</b> | %Complete   | 7 💌                |
|                                  | <b>v</b> | From Site   | 8 💌                |
|                                  | •        | From List   | 9 💌                |

#### Pic\_28

Specify view title and sub heading in the calendar Columns section.

#### Calendar Columns

Specify columns to be represented in the Calendar Views. The Title fields are required fields. The Sub Heading fields are optional fields.

| Month View Title:      |   |
|------------------------|---|
| Title                  | • |
| Week View Title:       |   |
| Title                  | • |
| Week View Sub Heading: |   |
| Assigned to            | • |
| Day View Title:        |   |
| Title                  | • |
| Day View Sub Heading:  |   |
| Due Date               | • |
|                        |   |

## Pic\_29

In "Default Scope" section, choose which scope type you want.

| Default Scope<br>Choose the default scope for the view. | Default scope:                                            |
|---------------------------------------------------------|-----------------------------------------------------------|
|                                                         | O Day                                                     |
|                                                         | • Week                                                    |
|                                                         | C Month                                                   |
|                                                         | You can change this at any time while using the calendar. |

Pic\_30

In "Time Interval" section, specify "Begin" and "End" date.

## Time Interval

Specify the columns used to place items in the calendar.

| Begin: |            |
|--------|------------|
|        | Start Date |
| End:   |            |
|        | Due Date   |
| Enu:   | Due Date   |

Pic\_31

Then, click "OK". The following is the Calendar View.

| <del>(</del> )       | Novem   | ber 02 - Nov | ember 08 2                | 008            |                                 |                              |        |                 | 1 Day         | 7 Week  | 31 Mon                          |
|----------------------|---------|--------------|---------------------------|----------------|---------------------------------|------------------------------|--------|-----------------|---------------|---------|---------------------------------|
|                      | 2 Sun   | day 3        | Monday                    | 4 Tuest        | lay                             | 5 Wednesday                  | 6 T    | hursday         | 7 Frida       | y 8     | Saturda                         |
|                      |         |              | Prod                      | uct testin     | g                               | _                            |        |                 |               |         |                                 |
|                      |         |              | sharep                    | oint learn     | ing                             |                              |        |                 |               |         |                                 |
|                      |         | -            |                           |                |                                 | akfast meeting               |        |                 |               |         |                                 |
|                      |         |              |                           |                | Tech sup                        | port                         |        |                 |               |         |                                 |
| AM                   |         |              |                           |                |                                 |                              |        |                 |               |         |                                 |
|                      |         |              |                           |                |                                 |                              |        |                 |               |         |                                 |
| 8                    |         |              |                           | 8:00 AM        |                                 |                              | _      |                 |               |         |                                 |
|                      |         |              |                           | Tech<br>Lesson |                                 |                              |        |                 |               |         |                                 |
| 9                    |         |              |                           | Mike           | 9:00 AM<br>Product              |                              |        |                 |               |         |                                 |
|                      |         |              |                           |                | Demo<br>Cathy                   |                              |        |                 |               |         |                                 |
| 10                   |         |              |                           |                |                                 |                              |        |                 |               |         |                                 |
|                      |         |              |                           |                |                                 |                              |        |                 |               |         |                                 |
| 11                   |         |              |                           |                |                                 |                              |        |                 |               |         |                                 |
|                      |         |              |                           |                |                                 |                              |        |                 |               |         |                                 |
| 2 PM                 |         |              |                           |                |                                 |                              |        |                 |               |         |                                 |
|                      |         |              |                           |                |                                 |                              |        |                 |               |         |                                 |
| 1                    |         |              |                           |                | 1:00 PM<br>Reception            |                              |        |                 |               |         |                                 |
|                      |         |              |                           |                | Bill                            |                              |        |                 |               |         |                                 |
| 2                    |         | 1            |                           |                | Lin                             |                              |        |                 |               |         |                                 |
|                      |         |              |                           |                |                                 |                              |        |                 |               |         |                                 |
| 3                    |         |              |                           |                |                                 |                              |        |                 |               |         |                                 |
|                      |         |              |                           |                |                                 |                              |        |                 |               |         |                                 |
| 4                    |         |              |                           |                |                                 |                              |        |                 |               |         |                                 |
|                      |         | 4            |                           |                |                                 |                              |        |                 |               |         |                                 |
| 5                    |         |              |                           | 1              |                                 |                              |        | 1               |               |         |                                 |
| -                    |         |              |                           |                |                                 |                              |        | -               |               | 1       |                                 |
| 6                    |         |              |                           |                |                                 |                              |        |                 |               |         |                                 |
|                      |         |              |                           |                |                                 |                              |        |                 |               |         |                                 |
| Title                |         | Assigned     | Status                    | Priority       | Start Date                      | e Due Date                   | 2      | 96              | From          | 1 Site  | From List                       |
| Tech Les             | son     | to<br>Mike   | Not                       | Normal         | 11/4/200                        | 8 11/4/200                   | 8 5:00 | Complete<br>0 % | Shar          | repoint | Task                            |
|                      |         |              | Started                   |                | 8:00 AM                         | РМ                           |        |                 | Lists         |         | Schedule                        |
| Product              | testing | Lily         | In<br>Progress            | Normal         | 11/2/200<br>9:00 AM             | 8 11/5/200<br>PM             | 8 5:00 | 60 %            | Shar<br>Lists |         | Task<br>Schedule                |
| ech sup              | port    | Henry        | Not<br>Started            | High           | 11/4/200<br>9:00 AM             | 8 11/5/200<br>PM             | 8 5:00 | 0 %             | Shar          |         | Task<br>Schedule                |
| harepoi              |         | Developer    | In                        | Normal         | 11/3/200                        | 8 11/4/200                   | 8 5:00 | 50 %            | Shar          | repoint | Task                            |
| earning<br>Breakfas  | st      | Developer    | Progress<br>In            | High           | 8:00 AM<br>11/3/200             |                              | 8 9:00 | 20 %            | Lists<br>Case | e       | Schedule                        |
| neeting<br>Product ( |         | Cathy        | Progress<br>Not           | High           | 9:00 AM                         |                              |        | 0 %             | Case          |         | schedule<br>Meeting             |
| Receptio             | n       | Bill         | Started<br>Not<br>Started | High           | 9:00 AM<br>11/4/200:<br>1:00 PM | 11:00 AM<br>8 11/4/200<br>PM |        | 0 %             | Case          | e       | Schedule<br>Meeting<br>schedule |

## 4. Filter

You can filter items according to condition in the standard, project and calendar view. For instance, you want to display items which are assigned to Lily form the Task Schedule in the Gantt View.

|                |                |          |                      |                      | 1 ,           |               |                                                                  |           |   |
|----------------|----------------|----------|----------------------|----------------------|---------------|---------------|------------------------------------------------------------------|-----------|---|
| Assigned<br>to | Status         | Priority | Start Date           | Due Date             | %<br>Complete |               | rom Site                                                         | From List | • |
| Mike           | Not<br>Started | Normal   | 11/4/2008<br>8:00 AM | 11/4/2008<br>5:00 PM | 0 %           | A<br>Z↓<br>Z↓ | Sort Ascending<br>Sort Descending<br>Clear Filter from From List |           |   |
| Lily           | In<br>Progress | Normal   | 11/2/2008<br>9:00 AM | 11/5/2008<br>5:00 PM | 60 %          | <i>¥</i>      |                                                                  |           |   |
| Henry          | Not<br>Started | High     | 11/4/2008<br>9:00 AM | 11/5/2008<br>5:00 PM | 0 %           |               | Meeting sche<br>Task Schedul                                     |           |   |
| Developer      | 7-             | Neveel   | 11/2/2000            | Dic 22               | F0.0/         | 6             | 1 2.                                                             | Test      |   |

Click the arrow in the Assigned to column header, choose Lily.

| ٦ | Title           | Assigned<br>to                                      | • | Status         | Priority | Start Date           | Due Date             | %<br>Complete | From Site           |
|---|-----------------|-----------------------------------------------------|---|----------------|----------|----------------------|----------------------|---------------|---------------------|
| Ŕ |                 | Clear Filter from Assigned to<br>Developer<br>Henry |   | Not<br>Started | Normal   | 11/4/2008<br>8:00 AM | 11/4/2008<br>5:00 PM | 0 %           | Sharepoint<br>Lists |
|   | Henry           |                                                     |   | In<br>Progress | Normal   | 11/2/2008<br>9:00 AM | 11/5/2008<br>5:00 PM | 60 %          | Sharepoint<br>Lists |
|   | Lily fr<br>Mike | 2                                                   |   | Not<br>Started | High     | 11/4/2008<br>9:00 AM | 11/5/2008<br>5:00 PM | 0 %           | Sharepoint<br>Lists |

Pic\_34

The following is the result.

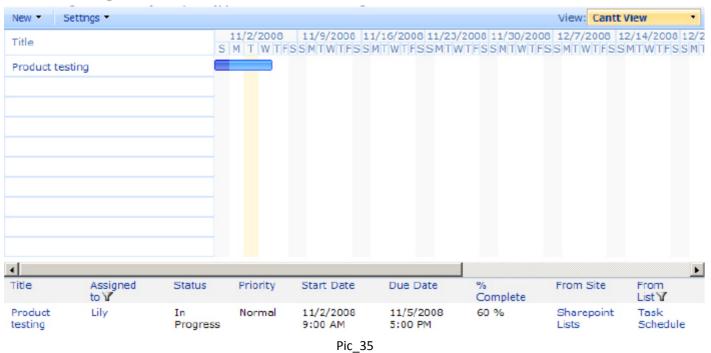

The filter is the same as standard and calendar view.

5. Manipulate items

You can manipulate items directly on list collection web part. Click the arrow that appears on the column which links to "Edit Menu", you can manipulate the item as you do in list view web part.

| New - Settin | ngs 🔻          |           |          |                       |                      |               | View: St         |
|--------------|----------------|-----------|----------|-----------------------|----------------------|---------------|------------------|
| Title        | Assigned<br>to | Status    | Priority | Start Date            | Due Date             | %<br>Complete | From Sit         |
| Interview    | Henry          | Completed | High     | 11/1/2008<br>9:00 AM  | 11/1/2008<br>4:00 PM | 100 %         | Sharepo<br>Lists |
|              | View Item      |           | Normal   | 11/2/2008<br>10:00 AM | 11/2/2008<br>5:00 PM | 100 %         | Sharepo<br>Lists |

Pic\_36

The manipulation is the same as gantt view and calendar view.

6. Add items

List collection web part supports adding items to different lists.

On "New" menu, you can choose which list you want to add item to. For instance, you can add an item to "Task Schedule" list in SharePoint Lists site.

| New • | Settings -                                      |               |             |            | Vi       |
|-------|-------------------------------------------------|---------------|-------------|------------|----------|
|       | New item<br>in Sharepoint Light > Task Schedule | 008           |             |            | 1 Day    |
|       | New item<br>in Case > Meeting schedule          | 4 Tuesday     | 5 Wednesday | 6 Thursday | 7 Friday |
|       |                                                 | ouuct testing |             |            |          |

Pic\_37

The new item is added to "Task Schedule" list and also displayed on the calendar view of list collection web part.

| e | w • Actions • S        | ettings 🝷     |             |          |                    | View: All Items    | 5 *       |
|---|------------------------|---------------|-------------|----------|--------------------|--------------------|-----------|
|   | Title                  | O Assigned to | Status      | Priority | Start Date         | Due Date           | %Complete |
|   | Interview              | Henry         | Completed   | High     | 11/1/2008 9:00 AM  | 11/1/2008 4:00 PM  | 100%      |
|   | Write Case             | Lily          | Completed   | Normal   | 11/2/2008 10:00 AM | 11/2/2008 5:00 PM  | 100%      |
|   | Tech Lesson            | Mike          | Not Started | Normal   | 11/4/2008 8:00 AM  | 11/4/2008 5:00 PM  | 0%        |
|   | Product testing        | Lily          | In Progress | Normal   | 11/2/2008 9:00 AM  | 11/5/2008 5:00 PM  | 60%       |
|   | Tech support           | Henry         | Not Started | High     | 11/4/2008 9:00 AM  | 11/5/2008 5:00 PM  | 0%        |
|   | sharepoint<br>learning | Developer     | In Progress | Normal   | 11/3/2008 8:00 AM  | 11/4/2008 5:00 PM  | 50%       |
|   | Tech support ! NEW     | Mike          | Not Started | High     | 11/5/2008 9:00 AM  | 11/5/2008 12:00 PM | 0%        |

Pic\_38

| 2 Sunday | 3 Monday | 4 Tuesd        | ay                         | 5    | Wednesday                 | 6 | Thursday | 7 | Friday |
|----------|----------|----------------|----------------------------|------|---------------------------|---|----------|---|--------|
|          | Prod     |                |                            |      |                           |   |          |   |        |
|          | sharepo  | oint learni    | oint learning              |      |                           |   |          |   |        |
|          |          |                | Bre                        | akfa | st meeting                |   |          |   |        |
|          |          |                | Tech sup                   | port | :                         |   |          |   |        |
|          |          |                |                            |      |                           |   |          |   |        |
|          |          |                |                            |      |                           |   |          |   |        |
|          |          | 8:00 AM        |                            |      |                           |   |          |   |        |
|          |          | Tech           |                            |      |                           |   |          |   |        |
|          |          | Lesson<br>Mike | 9:00 AM<br>Product<br>Demo |      | 0 AM<br><b>ch support</b> |   |          |   |        |
|          |          |                | Cathy                      |      |                           |   |          |   |        |
|          |          |                |                            |      |                           |   |          |   |        |
|          |          |                |                            |      |                           |   |          |   |        |
|          |          |                |                            |      |                           |   |          |   |        |

Pic\_39

The operation is the same as standard and Gantt view.